## **Como transformar o Imposto de Renda em PDF**

1.1 – Para gerar o arquivo da declaração, entre no programa da receita, clique em Declaração, Imprimir, Declaração, conforme a figura abaixo;

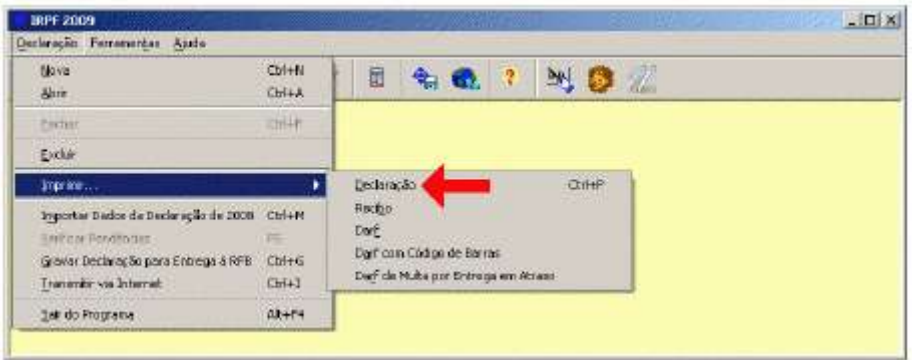

1.2 – Na próxima tela mostrada, selecione a declaração que deseja imprimir e clique em OK. Após isso será mostrada a tela abaixo, clique em Toda a declaração, Gerar PDF e em OK. Neste momento será gerado no diretório (ou pasta ) C:\Arquivos de Programas RFB\IRPF2009\ o primeiro arquivo contendo a declaração em formato PDF;

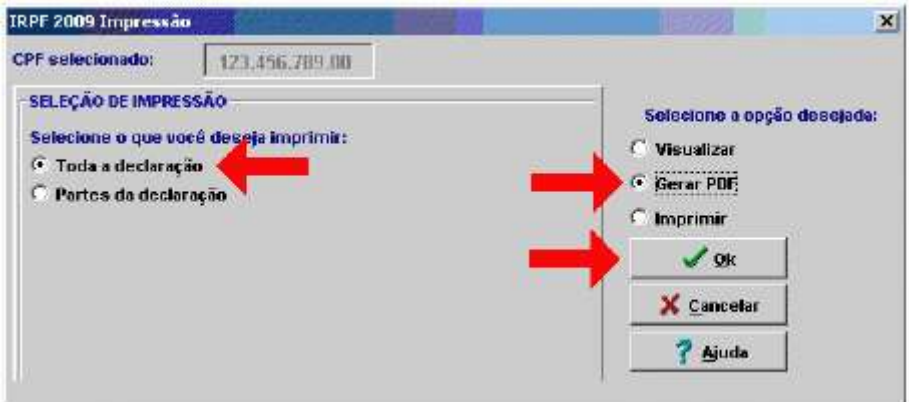

1.3 – Para gerar o arquivo do recibo, entre no programa da receita, clique em Declaração, Imprimir, Recibo, conforme a figura abaixo;

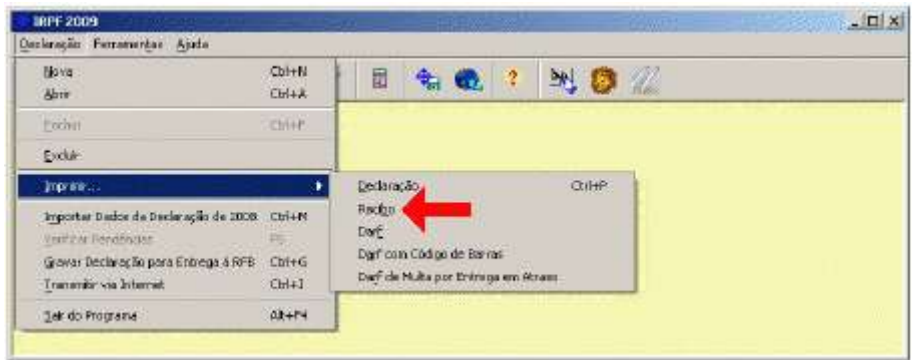

1.4 - Selecione a declaração, clique Gerar PDF e em OK. Neste momento será gerado em C:\Arquivos de Programas RFB\IRPF2009\ o segundo arquivo contendo o recibo da declaração em formato PDF.

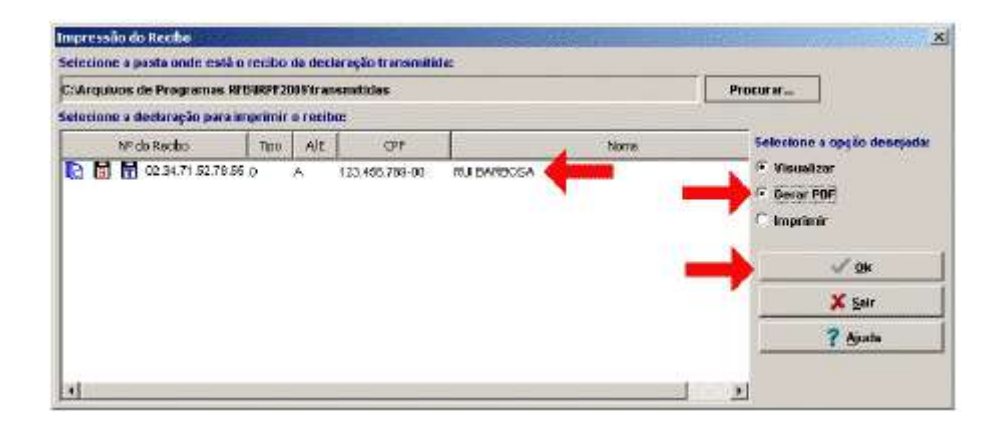